# Gravure Standard

Processus standard pour réaliser une gravure avec la découpeuse-graveuse laser

**Ph** Difficulté Facile  $\|\Theta\|$  Durée 5 minute(s)  $\|\Theta\|$  Catégories Art, Machines & Outils  $\|\Theta\|$  Coût 0 EUR ( $\epsilon$ )

### Sommaire

Étape 1 - procéder au [tutoriel"préparer](#page-0-0) la machine laser"

Étape 2 - [Numériser](#page-0-1) un dessin en SVG

Étape 3 - [Enregistrer](#page-1-0) votre dessin

Étape 4 - Envoyer votre dessin à la [découpeuse](#page-1-1) Trotec

- Étape 5 [Paramétrer](#page-1-2) et vérifier selon support
- Étape 6 [Démarrer](#page-3-0) la gravure

Étape 7 - Profitez de votre gravure

**Commentaires** 

### Matériaux

Outils

Tout type de support qui peut être graver au laser.

Graveuse-laser Trotec Speedy 360

## <span id="page-0-0"></span>Étape 1 - procéder au tutoriel"préparer la machine laser"

## <span id="page-0-1"></span>Étape 2 - Numériser un dessin en SVG

Sur Adobe Illustrator réaliser une illustration/dessin (ou alors vectoriser une image existante)

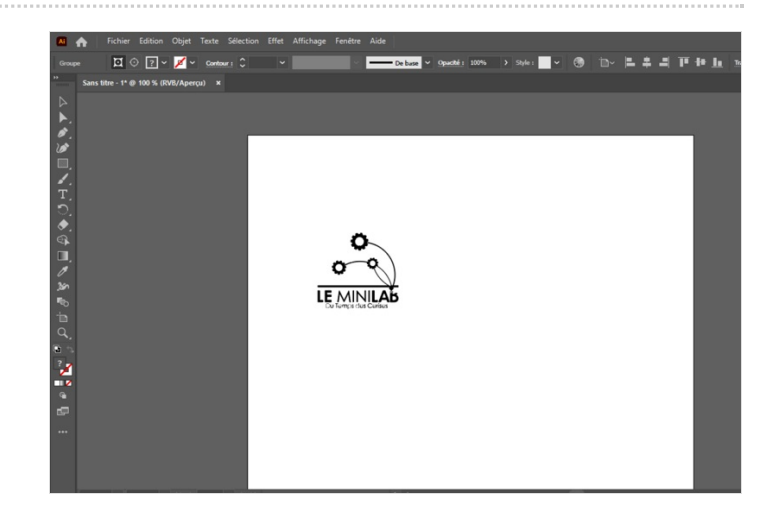

# <span id="page-1-0"></span>Étape 3 - Enregistrer votre dessin

#### Avant d'avant registrer :

Vérifier que la taille par rapport au support Vérifier les couleurs RVB (Noir gravure 0/0/0)

Enregistrer votre dessin : En Adobe PDF

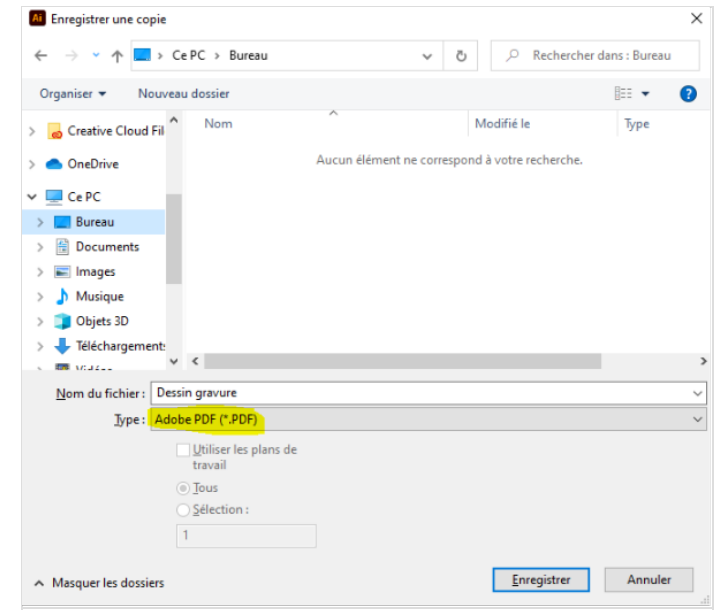

# <span id="page-1-1"></span>Étape 4 - Envoyer votre dessin à la découpeuse Trotec

Ouvrez le PDF dans Acrobat Reader ou votre lecteur PDF par défaut

Imprimez comme pour une imprimante classique

Vérifier la destination : Trotec Engraver Vérifier la taille : Taille réelle Vérifier l'orientation

Puis aller dans le paramétrage d'impression

## <span id="page-1-2"></span>Étape 5 - Paramétrer et vérifier selon support

Vérifier les coches : "De l'application" et "minimise taille du job" Paramétrer matière selon support Vérifier processus : Standard et "Sans" Ligne de découpe automatique

Cliquer sur le bouton "JC" JobControl et imprimez pour envoyer à"JobControl": le logiciel pilote de la découpeuse-graveuse laser Trotec

Le logiciel s'ouvrira automatiquement s'il ne l'est déjà

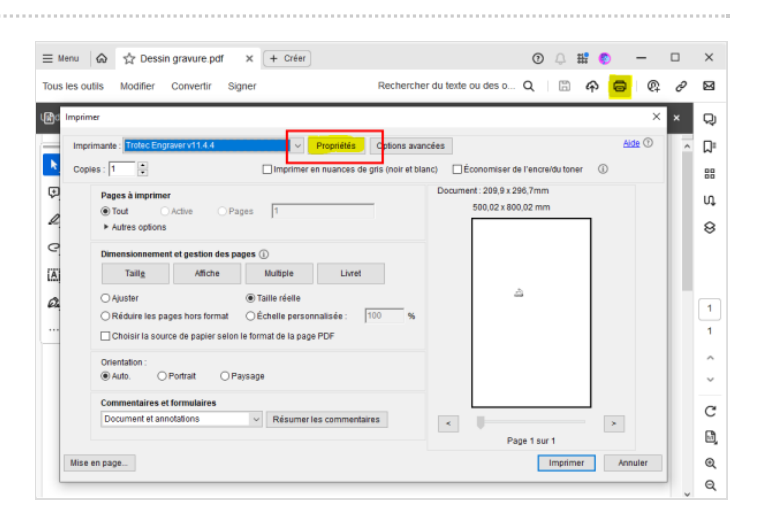

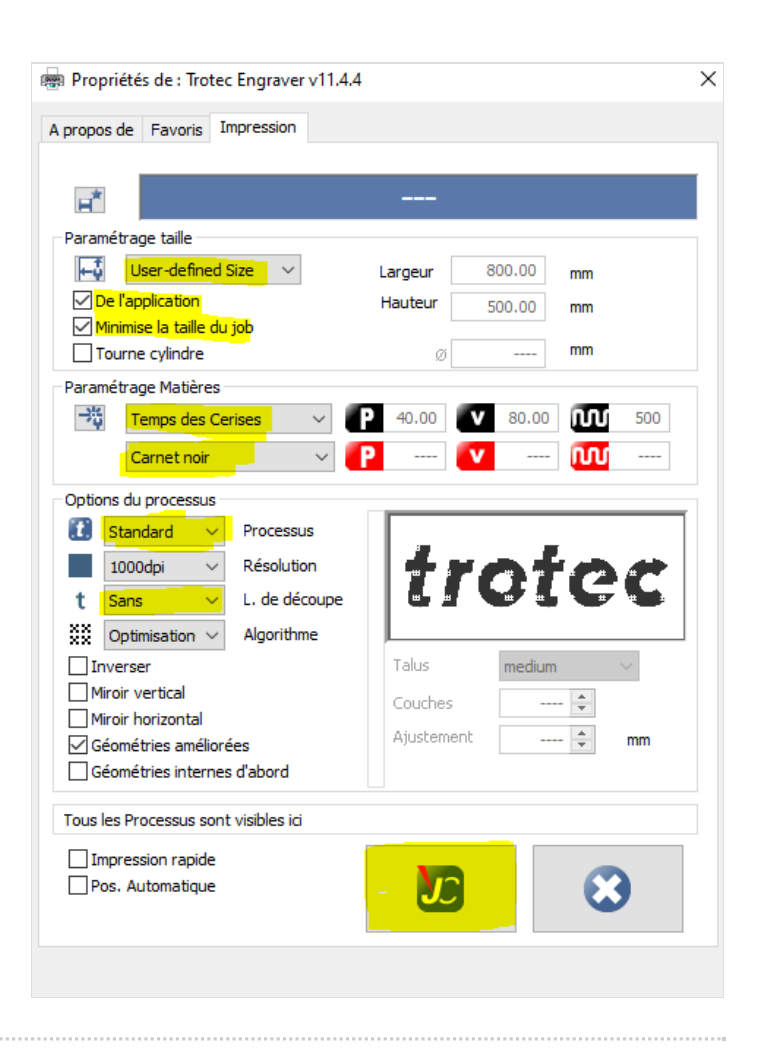

# <span id="page-3-0"></span>Étape 6 - Démarrer la gravure

Une fois Job Control ouvert :

retrouver votre dessin, le "job" dans la barre dédiée et glisser le sur le plan de travail Positionnez-le Job à la souris ou avec les valeurs X ; Y sur votre support Connecter la machine

Réaliser la focale sur votre support (voir tutoriel"préparer la machine laser")

Lancer l'impression

Rester attentif lors du processus de gravure jusqu'à la fin.

# <span id="page-3-1"></span>Étape 7 - Profitez de votre gravure

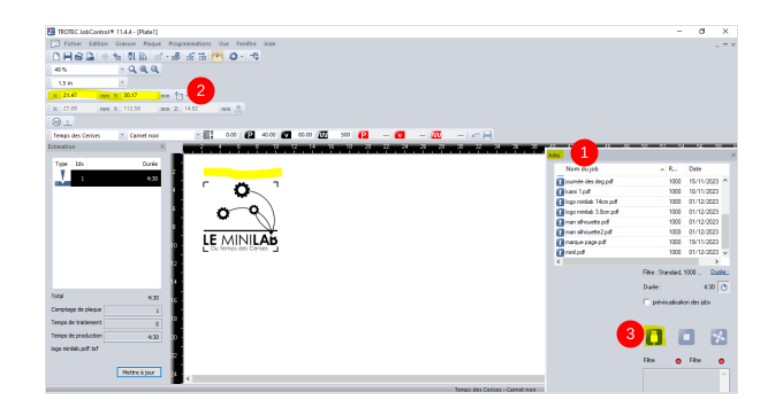

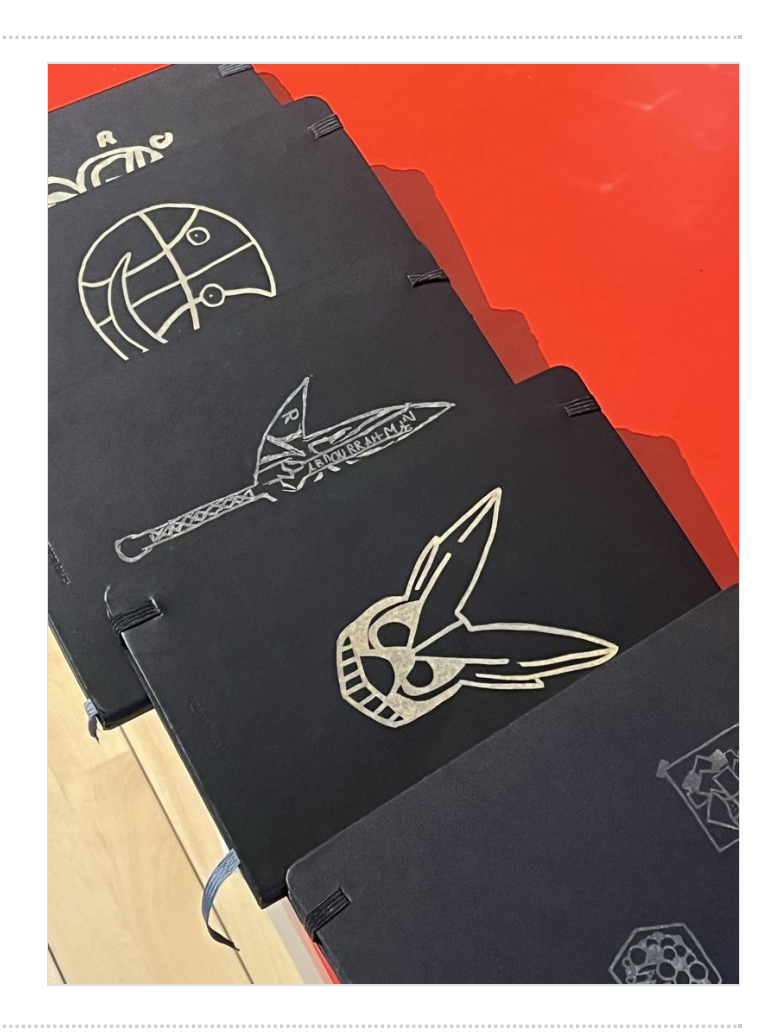